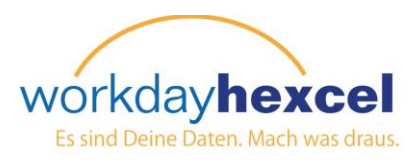

## **Infoseite:** *Profil erstellen*

Sie können Ihr Profil auf zweierlei Weise erstellen. Erstens haben Sie die Möglichkeit, Ihr LinkedIn Profil mit Ihrem Workday Profil verknüpfen. Wenn Sie kein LinkedIn Profil haben, wäre die zweite Option die manuelle Erstellung Ihres Workday Profils durch Eingabe der Informationen.

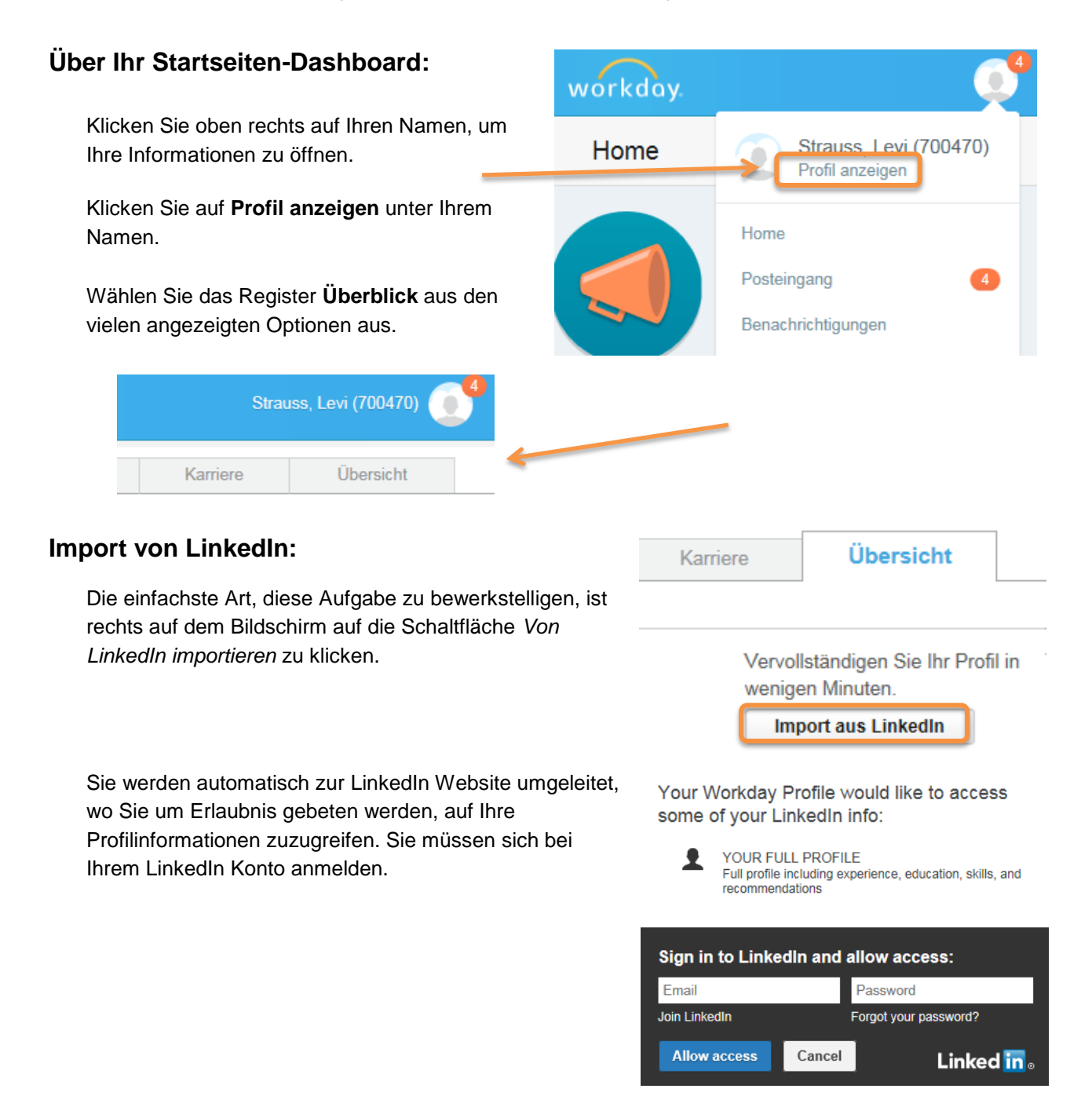

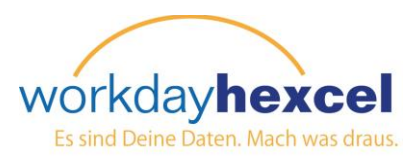

Ühersicht

Ø

 $\mathcal{A}$ 

Ø

ß.

Nach der Anmeldung bei LinkedIn wird die Information automatisch in Workday importiert und Sie kehren zu Ihrer Workday Profil- Seite zurück. Sie können jetzt diese Informationen überprüfen.

Klicken Sie auf das Symbol *Bearbeiten*, um die Posten zu bearbeiten. Von hier können Sie auch Eingaben entfernen.

Wenn Sie mit dieser Seite fertig sind, rollen Sie zum Seitenende hinunter und klicken auf die orangefarbene Schaltfläche **Weiter**, um jeden Abschnitt zu bearbeiten.

**Hinweis**: *Sie können auch zwischen den Abschnitten umschalten, indem Sie in der Navigationsleiste oben darauf klicken.*

Wenn alle vier Abschnitte abgeschlossen sind, klicken Sie auf die grüne Taste *Absenden*.

Sie gelangen zum Fenster *Fortschrittbestätigung*, auf dem Sie das grüne Häkchen sehen, das angibt, dass Sie fertig sind. Rollen Sie zum Seitenende und klicken auf die orangefarbene Schaltfläche **Fertig**, um die Aufgabe zu beenden.

Q

Personalabteilung <sub>[111</sub>]

Ausbildung

A

Kenntnisse

**Kenntnisse** 

Bereits im Workdav-Profil

## Importiert aus LinkedIn Kenntnisse Effective Employee Relations Human Resources Management Kenntnisse Kenntnisse Recruiting Kenntnisse **Employee Benefits** Kenntnisse Performance Management Übermitteln

workday

Import des beruflichen Profils aus LinkedIn prüfen Berufliches

Keine Daten vorhanden

Externe Tätigkeits.

Profil importieren: Strauss, Levi (700470) - Assistent

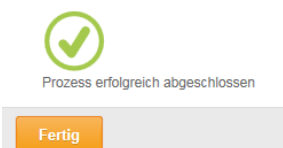

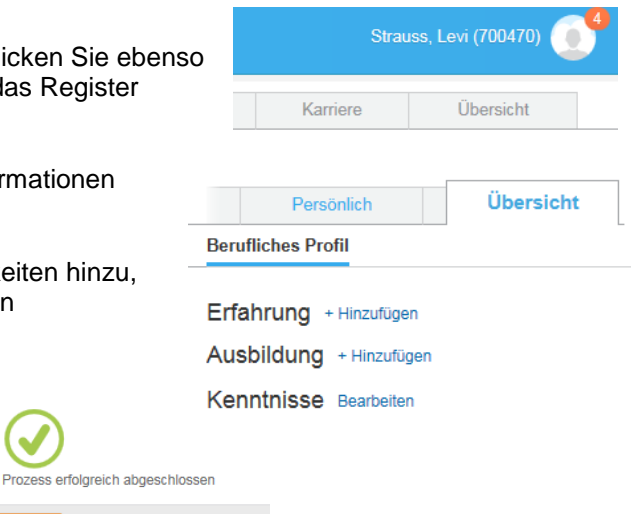

## **Manuelle Eingabe eines Profils:**

Um die Profilinformation von Hand einzugeben, klicken Sie ebenso auf Ihren Namen, **Profil anzeigen** und dann auf das Register **Überblick**.

Sie müssen alle Abschnitte ausfüllen und die Informationen durch Klicken des Links **+Hinzufügen** eingeben.

Fügen Sie Ihre Erfahrung, Ausbildung und Fähigkeiten hinzu, indem Sie bei der Absolvierung der Abschnitte den Aufforderungen auf den Bildschirmen folgen.

Fertig

Wenn Sie fertig sind und die Informationen eingereicht haben, werden Sie zum Fenster Bestätigung mit dem grünen Häkchen geführt. Klicken Sie auf die orangefarbene Schaltfläche **Fertig**, um die Aufgabe abzuschließen.

*WD24 Rev 3/15*